#### Introduction to Verilog

# Structure of a Verilog Program

- A Verilog program is structured as a set of modules, which may represent anything from a collection of logic gates to a complete system.
- A module specifies its input and output ports, which describe the incoming and outgoing connections of a module.
- A module may also declare additional variables.
- The body of a module consists of
	- initial constructs, which can initialize reg variables
	- continuous assignments, which define only combinational logic
	- always constructs, which can define either sequential or combinational logic
	- instances of other modules, which are used to implement the module being defined

# Key things to remember

- A module in Verilog is NOT a function in software.
	- A function is a piece of code that can be called.
	- A module defines a functionality. A module can be USED, NOT CALLED. Once you use a module, a physical piece of hardware will be allocated in the chip. If you use a module twice, there will be two pieces of such hardware.
- Verilog is a Hardware Description Language.

– You **describe** what you need.

# Data Types

- A **wire** specifies a combinational signal. – Think of it as an actual wire.
- A **reg** (register) holds a value.
	- A reg need not necessarily correspond to an actual register in an implementation, although it often will.

#### Constants

- Constants are represented by prefixing the value with a decimal number specifying its size in bits.
- For example:
	- 4'b0100 specifies a 4-bit binary constant with the value 4, as does 4'd4.

# Values

- The possible values for a register or wire in Verilog are
	- 0 or 1, representing logical false or true
	- x, representing unknown, the initial value given to all registers and to any wire not connected to something
	- z, representing the high-impedance state for tristate gates

### **Operators**

- Verilog provides the full set of unary and binary operators from C, including
	- the arithmetic operators  $(+, -, *, /)$ ,
	- the logical operators  $(8, |, \land, \sim)$ ,
	- the comparison operators  $(==, !=, >, <, <=, >=)$ ,
	- the shift operators (<<, >>)
	- Conditional operator (?, which is used in the form condition ? expr1 :expr2 and returns expr1 if the condition is true and expr2 if it is false).

## The half-adder. Example of continuous assignments

```
module half_adder (A,B,Sum,Carry);
    input A,B; 
    output Sum, Carry; 
    assign Sum = A \wedge B;
    assign Carry = A & B;
endmodule
```
- **assign**: continuous assignments. Any change in the input is reflected immediately in the output.
- Wires may be assigned values only with continuous assignments.

#### Behavioral description – The always block

module two\_one\_Selector (A,B,Sel,O); input A,B,Sel; output reg O;

```
always @(A, B, Sel)
        if (Sel == 0)O \leq A;
        else
```
 $O \le B$ ;

## always

- always  $\omega(A, B, Sel)$  means that the block is reevaluated every time any one of the signals in the list changes value
- NOT A FUNCTION CALL
- If no sensitive list, always evaluated
- Always keep in mind that it is used to describe the behavior of a piece of hardware you wish to design. Basically, it is used to tell Verilog what kind of gates should be used.

# Always block continued

- Only reg variables can be assigned values in the always block – output reg O;
- When we want to describe combinational logic using an always block, care must be taken to ensure that the reg does not synthesize into a register[.](https://www.altera.com/support/software/download/altera_design/quartus_we/dnl-quartus_we.jsp)

# Always continued

- reg variables can be assigned values in the always block in two ways:
	- $\le$   $\le$   $\le$  the blocking assignment. Just like C. The assignment will be carried out one-by-one. One thing does not happen until the one before it happens. This is the behavior of the circuit!
	- ``<='' the nonblocking assignment. All assignment happen at the same time.

## A Sample Verilog code

module half\_adder (A,B,Sum,Carry); input A,B; output Sum, Carry; assign Sum =  $A \wedge B$ ; assign Carry  $= A & B$ ; endmodule module two\_one\_Selector (A,B,Sel,O); input A,B,Sel; output reg O; //output O; always @(A, B, Sel) if  $(Sel == 0)$  $O \leq A$ ; else  $O \le B$ ; module half adder test bench (); wire A,B,S,C,Sel,O; reg osc; initial begin  $osc = 0;$ end always begin #10  $\text{osc} = -\text{osc}$ ; End assign A=1; assign B=0; assign Sel=osc; half adder A1(A, B, S, C); two\_one\_Selector S1(A,B,Sel,O);

endmodule

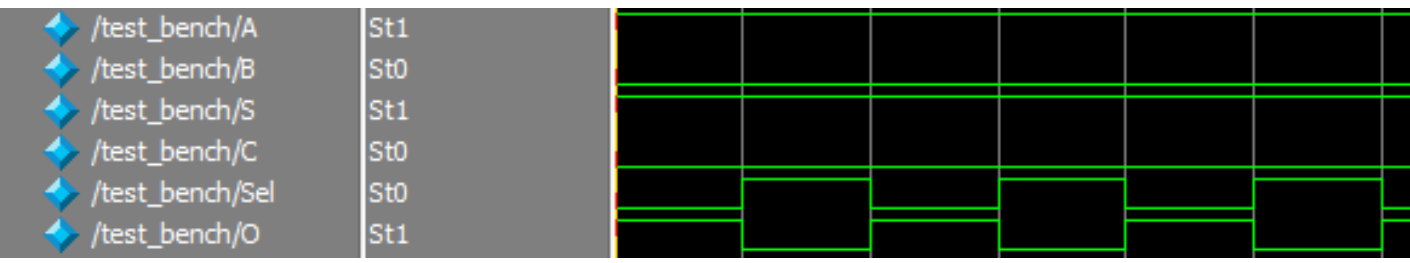

#### One-bit Full Adder

module full\_adder (A,B,Cin,Sum, Cout); input A,B,Cin; output Sum, Cout;

> assign Sum =  $(A \& B \& C$ in $) | (-A \& -B \& C$ in $) | (-A \& B \& -C)$ in $) | (A \& -B \& -C)$ in $);$ assign Cout =  $(A & Cin) | (A & B) | (B & Cin);$

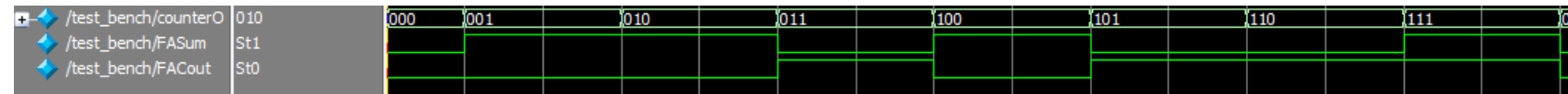

#### Four-bit Adder

module four\_bit\_adder (A,B,Cin,Sum, Cout); input [3:0] A; input [3:0] B; input Cin; output [3:0] Sum; output Cout;

wire C0, C1, C2;

full\_adder FA1(A[0], B[0], Cin, Sum[0], C0); full\_adder FA2(A[1], B[1], C0, Sum[1], C1); full\_adder FA3(A[2], B[2], C1, Sum[2], C2); full\_adder FA4(A[3], B[3], C2, Sum[3], Cout);

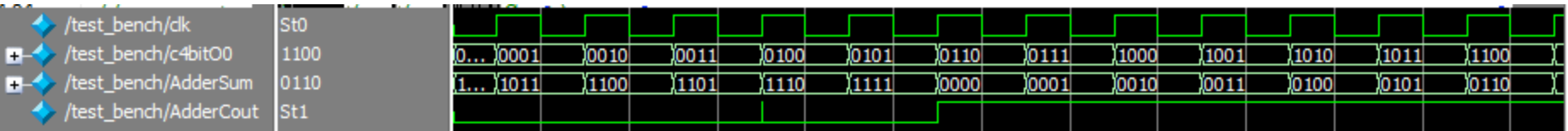

#### MIPS ALU

module MIPSALU (ALUctl, A, B, ALUOut, Zero);

input [3:0] ALUctl; input [31:0] A,B; output reg [31:0] ALUOut; output Zero;

assign Zero = (ALUOut==0); //Zero is true if ALUOut is 0; goes anywhere

always @(ALUctl, A, B) //reevaluate if these change case (ALUctl) 0: ALUOut  $\leq$  A & B; 1: ALUOut  $\leq$  A | B; 2: ALUOut  $\leq A + B$ ; 6: ALUOut  $\leq$  A - B; 7: ALUOut  $\leq A \leq B$  ? 1:0; 12: ALUOut  $\leq$   $\sim$  (A | B); // result is nor default: ALUOut <= 0; //default to 0, should not happen;

endcase

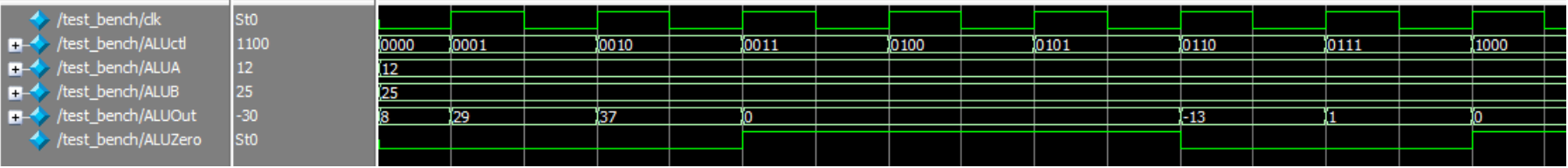

# **Instructions about the Verilog Simulator**

• You may download and install Altera ModelSim by first going to page: [https://www.altera.com/download/sw/dnl-sw-index.jsp](https://www.altera.com/download/dnl-index.jsp) 

then, under the select software tab, download a version of "ModelSim-Altera Starter Edition." I'm using "10.1d for Quartus II v13.0 for Windows. The file is 800MB and took me around 15 minutes to download.

To run a simulation, for v13.0, you may

- Open your Verilog file.
- In the menu bar, click "Compile." In the drop-down menu, click "Compile." A dialogue window should pop-up. Click the "Compile" button. If there is no problem with your code, the compile should pass, and then you should click the "Done" button to close the dialogue window.
- In the menu bar, click "Simulate." In the drop-down menu, click "Start Simulation." A dialogue window should pop-up. There should be a list showing up in the window. Click on the "+" sign on "work" which is the first item in the list. Click on "test bench." Then click the "OK" button. The dialogue should disappear.
- After a little while, maybe 1 second, left click on "test\_bench" in the "work space" window to select it, then right click. In the menu, select "Add", then "To Wave," then "All items in region."
- There will be a new window waveform popping up. First, find the box showing "100 ps" and change it to "1000 ps." Then click the run simulation sign right next to the box. The waveform should be ready!

#### Midterm

# Midterm

- Grades: • Letter Ranges
	- $-A$ : 3  $- A$ : 85  $\leq$  5
	- $B: 2$ – B: 73<=S<85
	- $C: 2$  $- D$ : 3  $- C: 64 \leq S \leq 73$  $- D$ : 57<=S<64
	- $F: 13$  $- F:$  S<57
- Stats:
	- Mean: 54
	- Median: 51
	- Standard Deviation: 21

# Midterm

- I scaled the grades by 24 points. You can think of it as:
	- Drop two short answer questions and half of a multiple choice question
	- Drop three multiple choice questions
- To determine your grade, look at the number on your exam and add 24